Dette er en vejledning til hvordan du tilmelder en automatisk kortaftale til dine tilbagevendende betalinger. Du modtager en e-mail fra virksomheden, og du starter med dette:

## TILMELD BETALINGSAFTALE

**1.** Tryk på knappen "**TILMELD BETALINGSAFTALE**" i e-mailen.

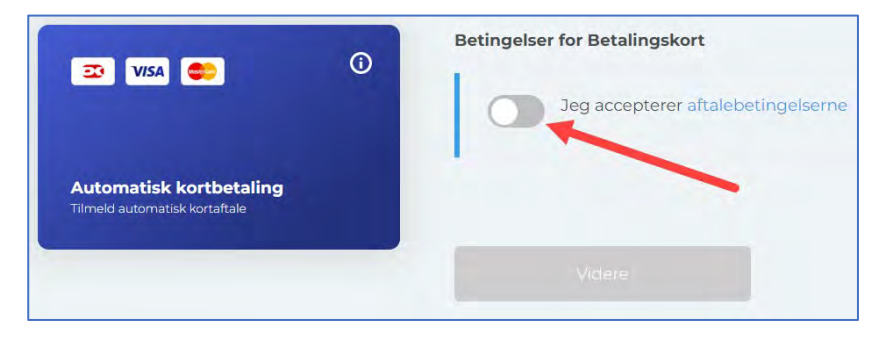

**2.** Tryk på skyderen "**Jeg accepterer aftalebetingelserne**", og tryk på knappen "**Videre**".

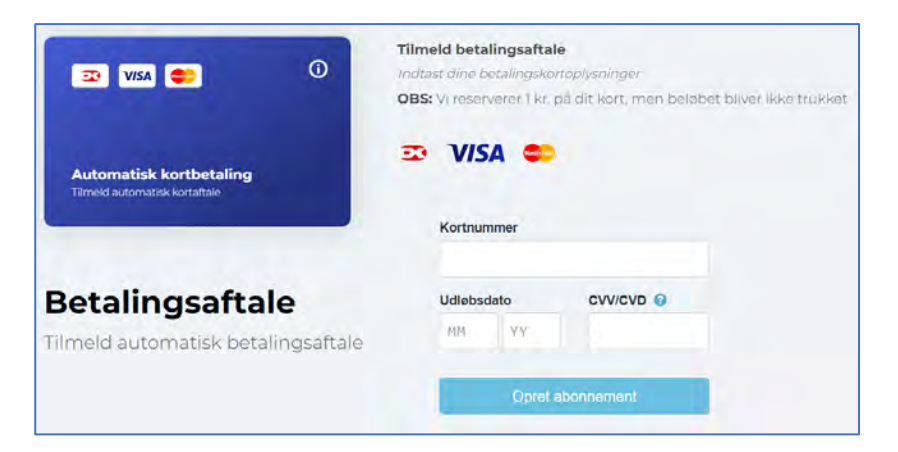

**3.** Indtast dit kortnummer, udløbsdato og kontrolcifre, og tryk på "**Opret abonnement**".

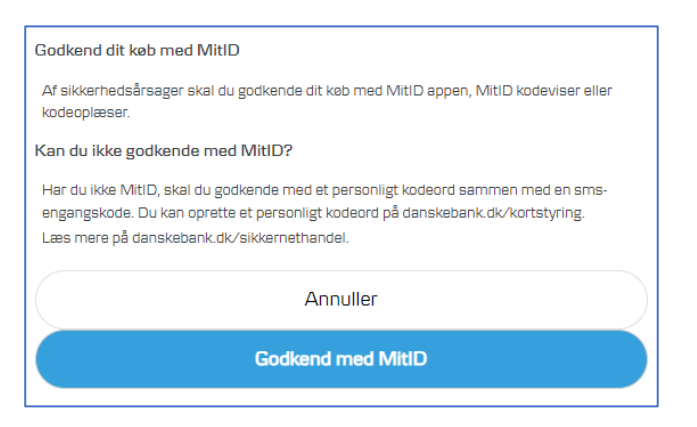

**4.** Tryk på "**Godkend med MitID**", og følg så processen på skærmen.

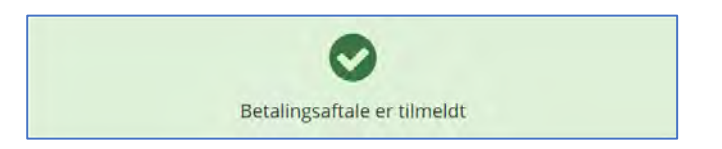

**5.** Derefter får du en kvittering på skærmen, som bekræfter at tilmeldingen er gennemført.